1. Cez prehliadač (najlepšie **Chrome**, **Edge**) na stránke školy kliknúť na Office 365: <https://zs.gkmke.sk/>

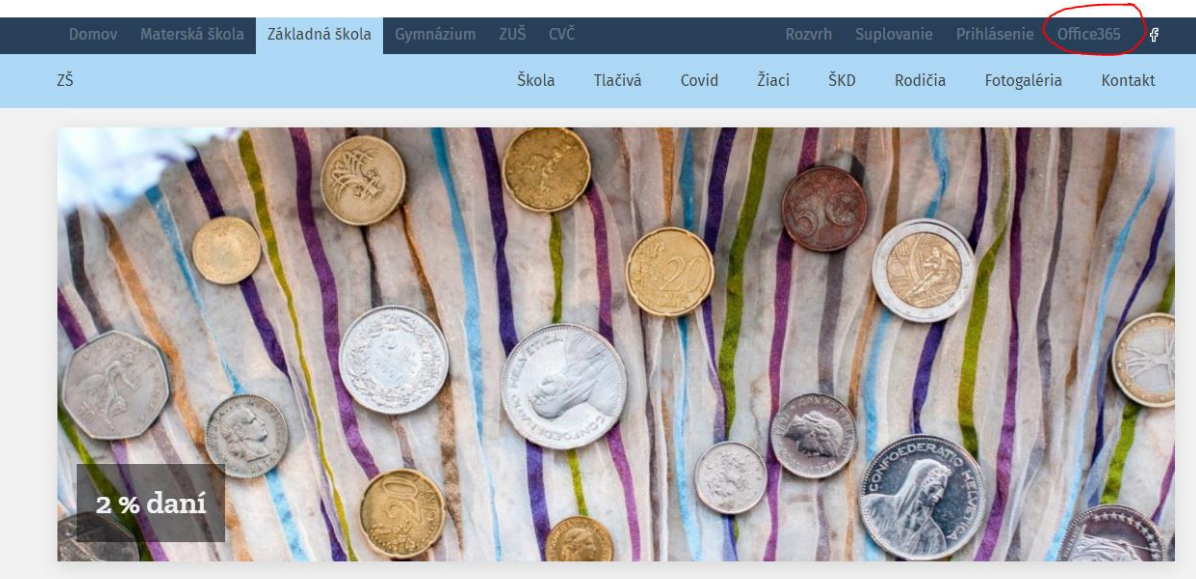

2. Vybrať svoje **konto** a prihlásiť sa zadaním svojho **hesla**, môžete zvoliť možnosť Zostať prihlásený:

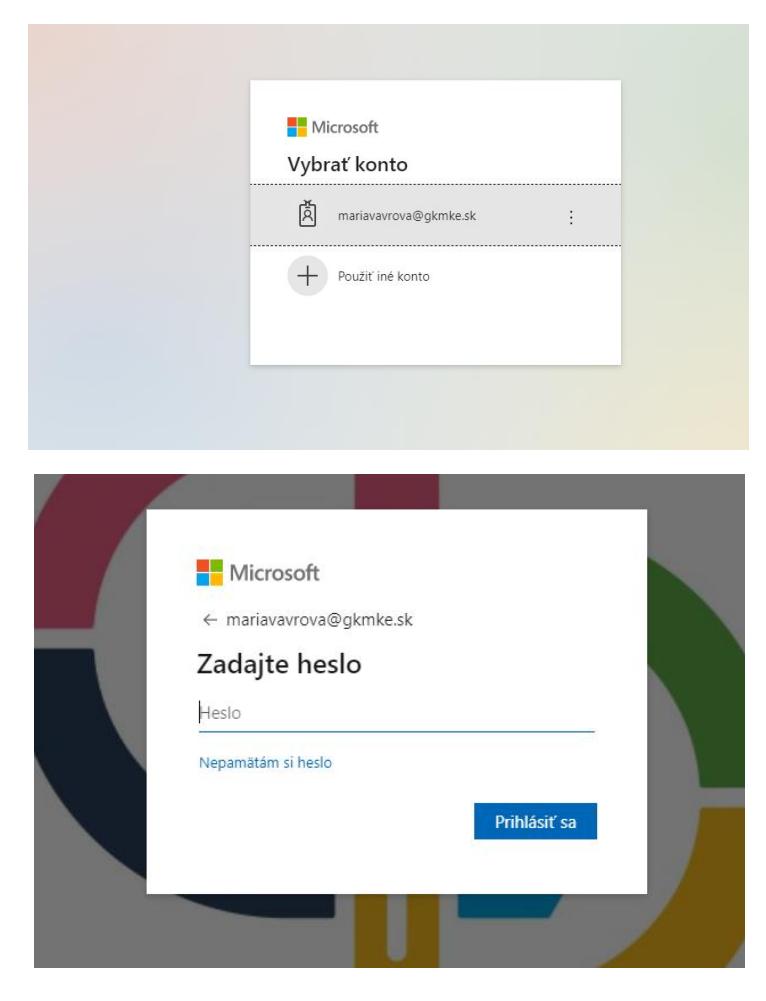

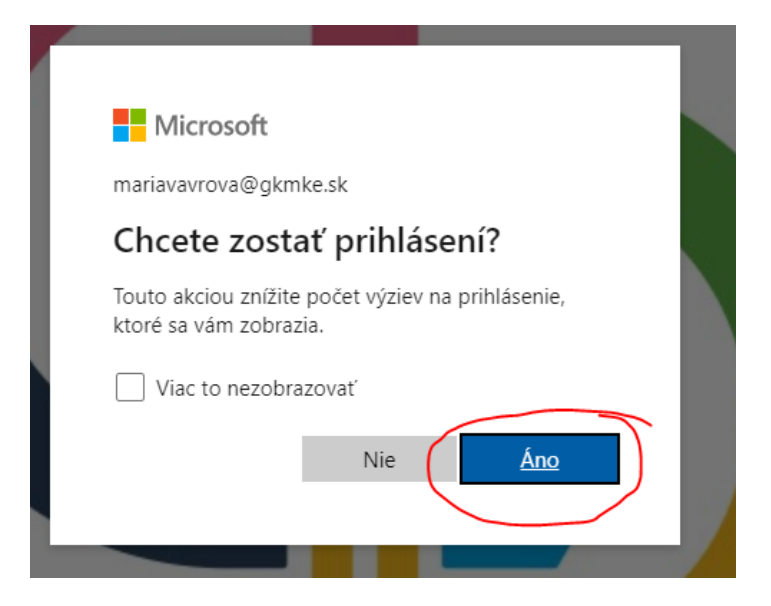

- 3. Som prihlásená v **Office 365**, odkiaľ sa viem prepnúť:
- do svojho emailu (**Outlook**) cez tlačidlo (1):
- do **OneDrive** úložisko (2):
- do **Teams** (3) **cez prehliadač**:

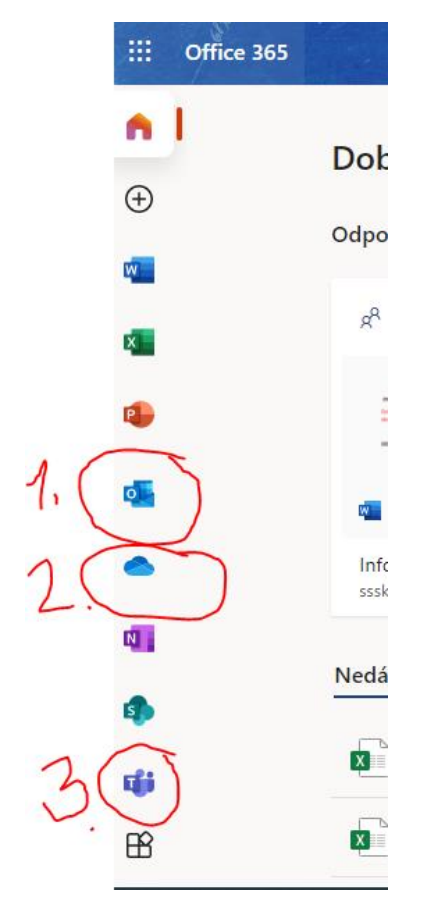

4. **Teams** po kliknutí umožní stiahnuť aplikáciu. Treba ísť v PC do priečinka **Stiahnuté dokumenty**, kliknúť dvakrát na ikonku Teams a **nainštalovať aplikáciu do počítača**. Na ploche sa objaví ikonka:

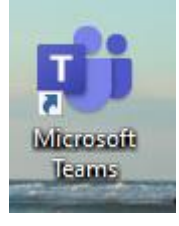

Kliknúť na ňu a prihlásiť sa do **aplikácie Teams** (zadať opäť to isté prihl.meno = email a heslo).

5. V aplikácii nájdem:

**Tímy** (1) ; tím = predmet **Kalendár** – tu vidím hodiny naplánované na celý týždeň (2) **Priradené úlohy** (3) **Konverzáciu** (4) – tu môžem napísať učiteľovi **Súbory** (5) – kde mi učiteľ nahral prezentácie, pracovné listy alebo iné učebné materiály **Ďalšie karty** (6) – tam nájdem napr. Priradené úlohy k jednotlivým predmetom.

Po kliknutí na jednotlivé tímy=predmety sa mi zobrazia aj naplánované hodiny. Na hodinu sa viem prihlásiť tu, alebo cez kalendár kliknutím na tlačidlo **Prihlásiť** (je aktívne 5 minút pred naplánovanou vyučovacou hodinou).

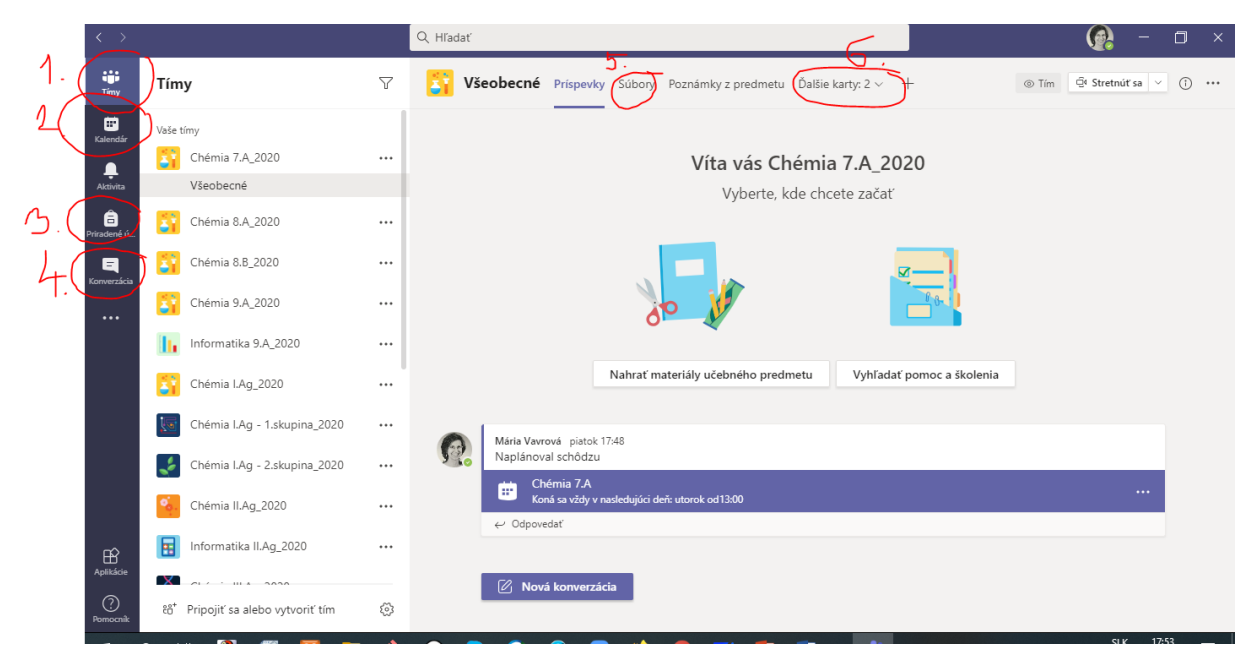